## **Computer ondersteunde Zelfstudie (COZ)**

Het eerstejaarsvak Techisch Wetenschappelijke Fundamenten dient als basis voor veel andere vakken. Om deze basis goed te beheersen is COZ opgezet. De opgaven dienen om de stof onder de knie te krijgen en zijn voor de docenten aanleiding voor uitleg aan de hand van de resultaten.

Voor zowel Toegepaste Mechanica (TM) als voor Klimaat Ontwerp (KO) moet men verschillende keren een "blok" van x-aantal opgaven maken en de antwoorden invoeren in COZ. Hiervoor is iCOZ ontwikkeld, een internetapplicatie, waarmee vanaf iedere Windows-computer met een internetaansluiting kan worden deelgenomen aan COZ.

De COZ opgaven kunnen worden gemaakt wanneer men wil, wel moet dit geschieden binnen de gesteld tijd die daarvoor is aangewezen. Lijst van inleverdata zal op Blackboard worden gezet, zie blackboard BK1TE1.

De opgaven zijn voor iedere student hetzelfde, maar met verschillende getallen. Het is niet de bedoeling dat men de opgaven achter de PC gaat maken! Men hoeft alleen de parameters op te vragen en daarna de opgaven te maken en deze dan later in te vullen in het programma. De opgaves zijn als pdf te vinden op Blackboard onder Course Documents TM en KO.

## **Programma iCOZ**

Er zijn een aantal punten die van belang zijn als je de iCOZ gebruikt:

- iCOZ kan stand alone op een laptop of desktop werken en heeft alleen een internetverbinding nodig tijdens:
	- installeren
	- wisselen van blok
	- synchroniseren van scores
	- afmelden en vrijgeven van de cursus op de lokale machine
- Om de iCOZ te kunnen installeren op een PC moet je de bevoegdheden hebben van **beheerder**. Meestal is dit op een eigen PC of laptop geen probleem. iCOZ staat ook geïnstalleerd op de vaste computers van de faculteit. Zoek onder PRACTICA.
- Als je met iCOZ aangemeld bent voor een cursus op een bepaalde computer dan kun je **niet** iCOZZEN op een andere computer. Je zult je hiervoor eerst de cursus moeten vrijgeven op de eerste computer en dan je vervolgens aanmelden op de andere iCOZ-computer.
	- o Voorbeeld : Je gebruikt iCOZ op je desktop op je kamer in Delft maar wilt in het weekeinde bij vrienden "gezellig" gaan iCOZZEN. Voordat je op reis gaat moet je je dus even op je eigen computer in de iCOZ vrijgeven en afsluiten en dan kun je ergens anders verder iCOZZEN. Ga je bij de vrienden vervolgens weer weg dan moet je niet vergeten daar de cursus weer vrij te geven en af te sluiten anders kun je thuis niet meer verder !
- iCOZ houdt automatisch een **zwarte lijst** bij indien "verdachte handelingen" worden waargenomen
- Als je op de **zwarte lijst** staat dan kun je pas weer deelnemen aan de iCOZ wanneer de docent je weer vrijgeeft van de zwarte lijst. De docent zal echter wel even precies willen weten wat je hebt uitgespookt want je gaat niet zomaar op zwart. Let op: studenten die met collega's achter hetzelfde ip-adres zitten hebben allemaal last van iemand die zit te knoeien want de ip-adressen worden geblokkeerd. Wees dus sociaal naar elkaar en gebruik de iCOZ voor waar deze voor is bedoeld : OEFENEN, OEFENEN, OEFENEN!
- Op een laptop of desktop kunnen verschillende gebruikers met hetzelfde iCOZ-programma COZZEN, ieder logt uiteraard wel met het eigen studienummer en de eigen pincode in. iCOZ is dus ook lokaal een **multi-user systeem**.

### **Omschrijving**

Met het speciaal voor de TU Delft ontwikkelde programma *iCOZ*, kun je de Computer Ondersteunde Zelfstudie (COZ) thuis via internet maken. Het enige dat je hier voor nodig hebt, is een pc met internet (ADSL) en de iCOZ-software, die hieronder gratis te verkrijgen is.

### **iCOZ programma**

Ga naar de blackboardsite van BK1TE1 en zoek onder Course information > iCOZ naar "Download iCOZ programma" om het **(exe)** installatie-bestand te downloaden en selecteer **uitvoeren**. Als je browser het downloaden van een exe-bestand niet accepteert kies dan voor het ZIP-bestand en selecteer **openen**. Afhankelijk van je Windows-versie kun je direct in de zip kijken en het bestand *icozcitg.exe* starten met een dubbele muisklik.

Accepteer alle standaard instellingen door op *OK* en *Next* te drukken. Sluit af met de *Finish*-knop. Het programma wordt standaard geinstalleerd onder *Start*, *Alle Programma's*, *iCOZ-clientprogramma*, *iCOZ starten*.

## **Sleutelbestanden TE1TM.cky en TE1KO.cky**

Download de sleutelbestanden TE1TM.cky (Toegepaste Mechanica) en TE1KO.cky (Klimaat Ontwerp) en sla deze op b.v. op het bureaublad van de computer.

#### **Pincode**

klik op de link: "aanvragen pincode iCOZ" (op Blackboard) en volg de instructies. Vul bij "Userid" je studienummer in (zonder bk). Het kan zijn dat je eerst in het BK domein moet inloggen. Dat gaat gewoon met UserId en password.

#### **Inloggen op de iCOZ**

Als je de iCOZ hebt gestart verschijnt er een scherm waarin je moet inloggen met je studentnummer en pincode. De eerste keer kun je alleen een nieuwe installatie aanklikken.

Nadat je op *OK* hebt geklikt verschijnt er een scherm waarin om een toegangsleutel wordt gevraagd. Druk in de icozinstaller op de knop bladeren  $\Box$  om het gedownloade ckybestand met daarin de sleutel te openen. Druk vervolgens op *OK*. Let op: TM en KO zijn aparte cursussen, je hebt voor elk ook hun eigen toegangsleutel!

De installatie vraagt vervolgens of je de geselecteerde cursus wilt doen. Bevestig dat door op *OK* te drukken.

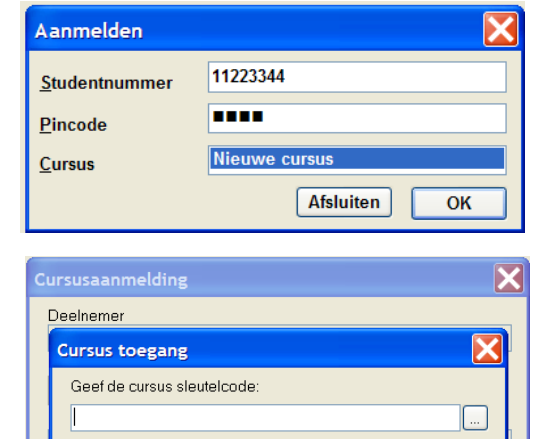

Annuleer

Annuleren

 $\overline{OK}$ 

OK

# Opbouw programma

## Parameterlijst

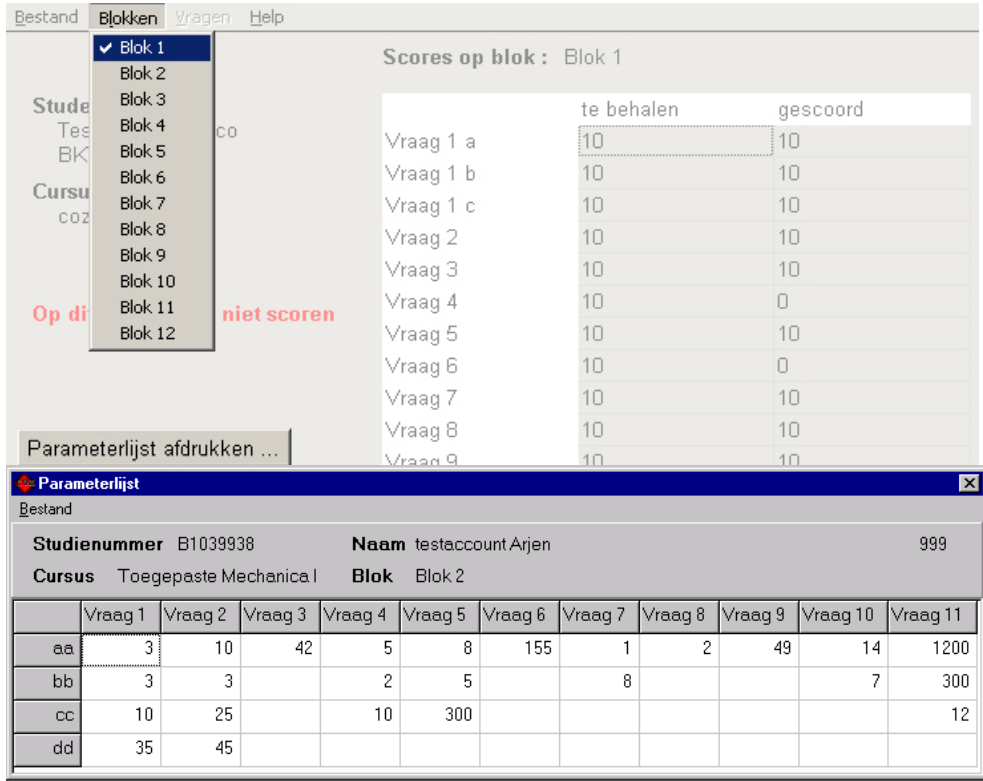

1 blok uit "blokken" menu selecteren en daarna op "Parameterlijst" klikken

2 deze lijst zelf overnemen op papier<br>3 Afsluiten met *bestand* en *afmelden* 

- 3 Afsluiten met *bestand* en *afmelden* of op "Afmelden" klikken.
- 4 de opgaven maken, niet achter de computer maar thuis of op bouwkunde
- 5 de parameters staan in de pdf weergegeven als 'aa' 'bb' 'cc' enz

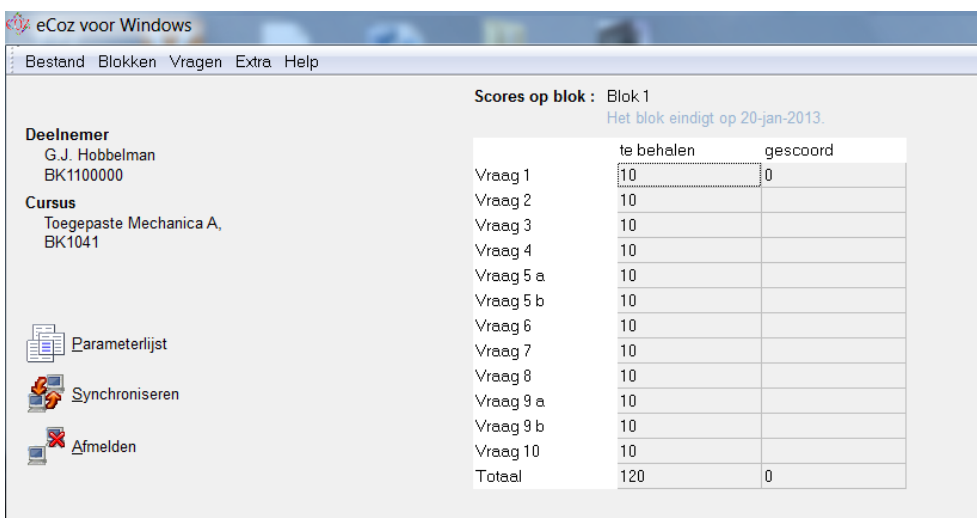

#### **invoeren antwoorden in COZ**

- 1 iCOZ client starten<br>2 inloggen
- 2 inloggen<br>3 kiezen te
- 3 kiezen te maken blok via menu<br>4 dubbel klik of enter op vraag on
- 4 dubbel klik of enter op vraag om deze te maken of via menu en dan vraag selecteren

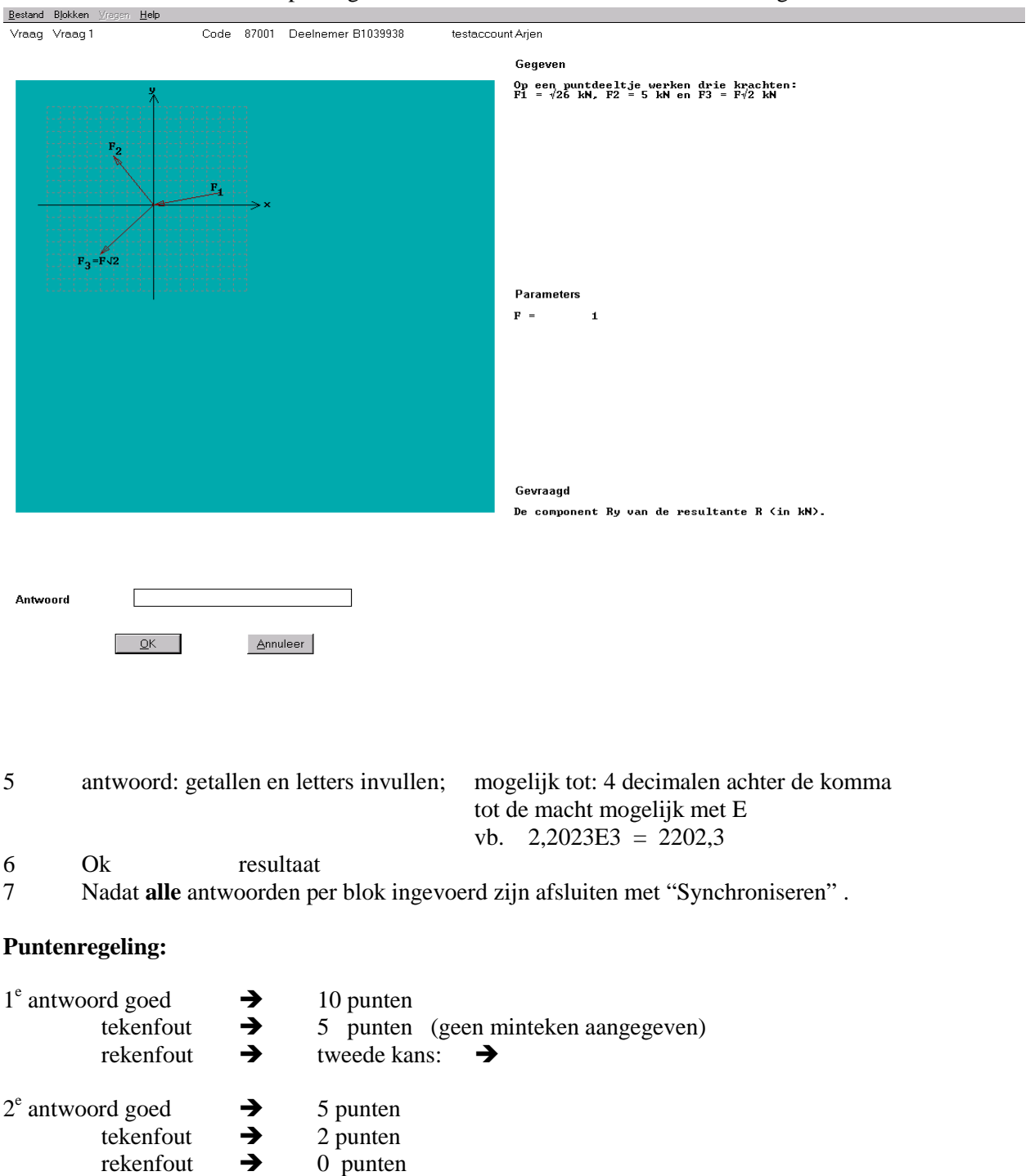

Het is niet de bedoeling dat men de opgaven achter de computer gaat maken. Maar de gegevens opvraagt en wanneer de vraagstukken zijn gemaakt de antwoorden invoert.